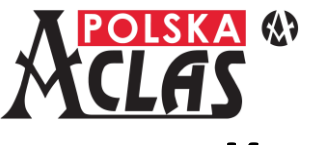

# **Kasa wirtualna AC POS\_V1**

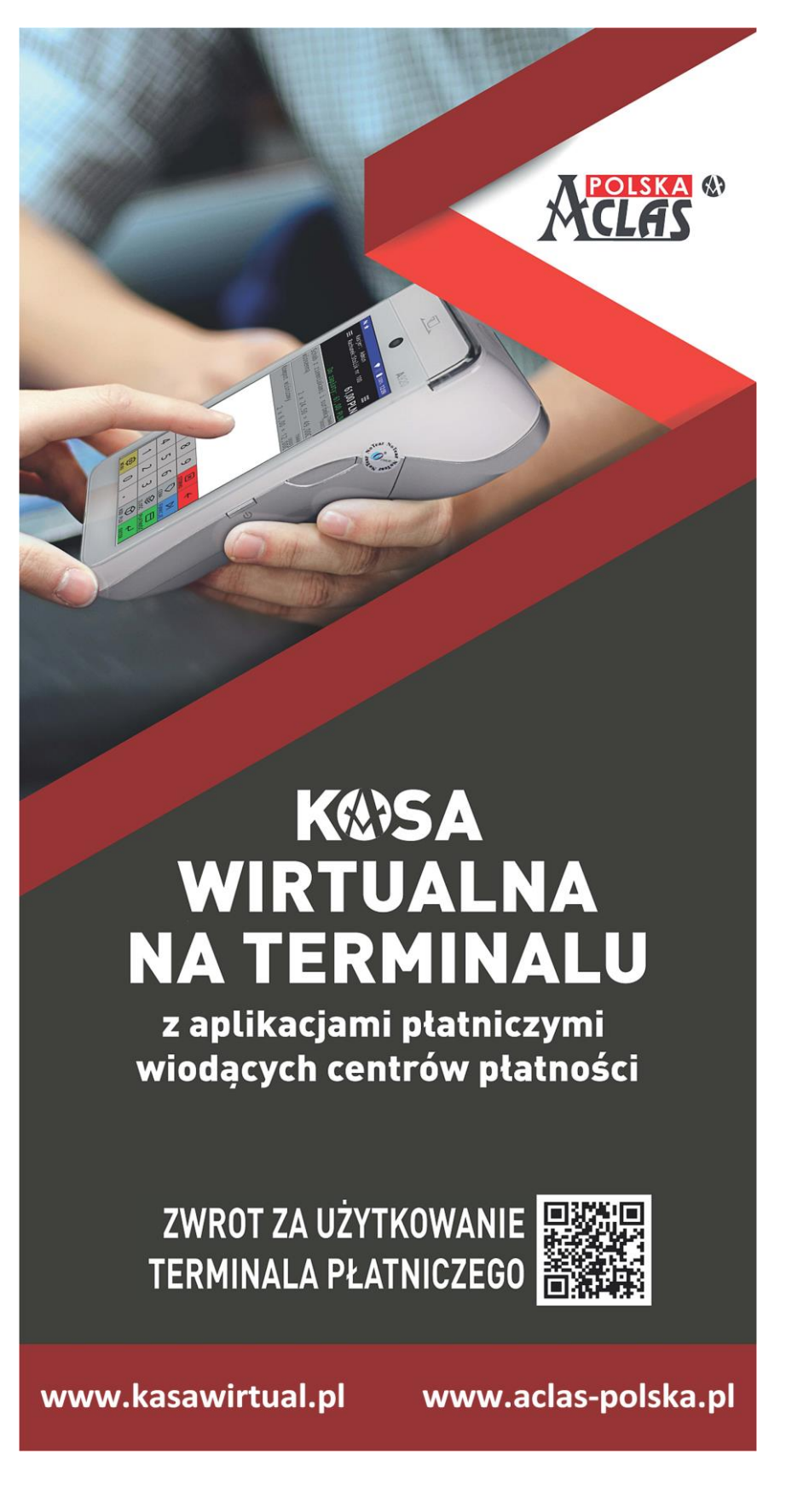

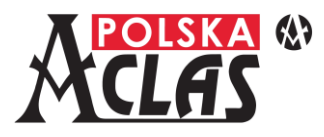

1. W zależności od nabytych przez użytkownika kasy uprawnień można ufiskalnić kasę lub również zainicjalizować ją.

Inicjalizacja, fiskalizacja, wprowadzenie bazy towarowej kasy, ustawienie parametrów komunikacyjnych terminala, wysłanie kopii bezpieczeństwa oraz przeszkolenie w posługiwaniu się kasą i aplikacją płatniczą zainstalowaną na tym samym terminalu co kasa **może być wykonane przez autoryzowanego serwisanta firmy ACLAS Polska sp. z o.o.**

- 2. Licencja na użytkowanie kasy:
- 6 miesięcy
- 12 miesięcy
- 2 lata
- 3 lata
- 5 lat
- czas nieokreślony.

W zależności od wybranej opcji kasa sprawdza czy została dokonana opłata za aktualny cykl rozliczeniowy i w przypadku braku takiej opłaty umożliwia jej dokonanie. **Kasa nie opłacona w terminie nie umożliwia dalszej pracy**.

Kontakt: ACLAS Polska Sp. z o.o. Ul. Kędzierzyńska 17A 41-902 Bytom Tel.: 32 787 45 09 e-mail: [kasawirtualna@aclas-polska.pl;](mailto:kasawirtualna@aclas-polska.pl) [aclas@aclas-polska.pl](mailto:aclas@aclas-polska.pl) strona internetowa: [www.kasawirtual.pl;](http://www.kasawirtual.pl/) [www.aclas-polska.pl](http://www.aclas-polska.pl/)

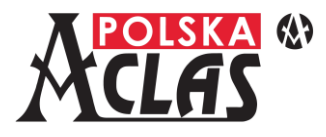

# **1 OPIS KASY AC POS\_V1**

### **PODSTAWOWE DANE KASY AC POS\_V1**

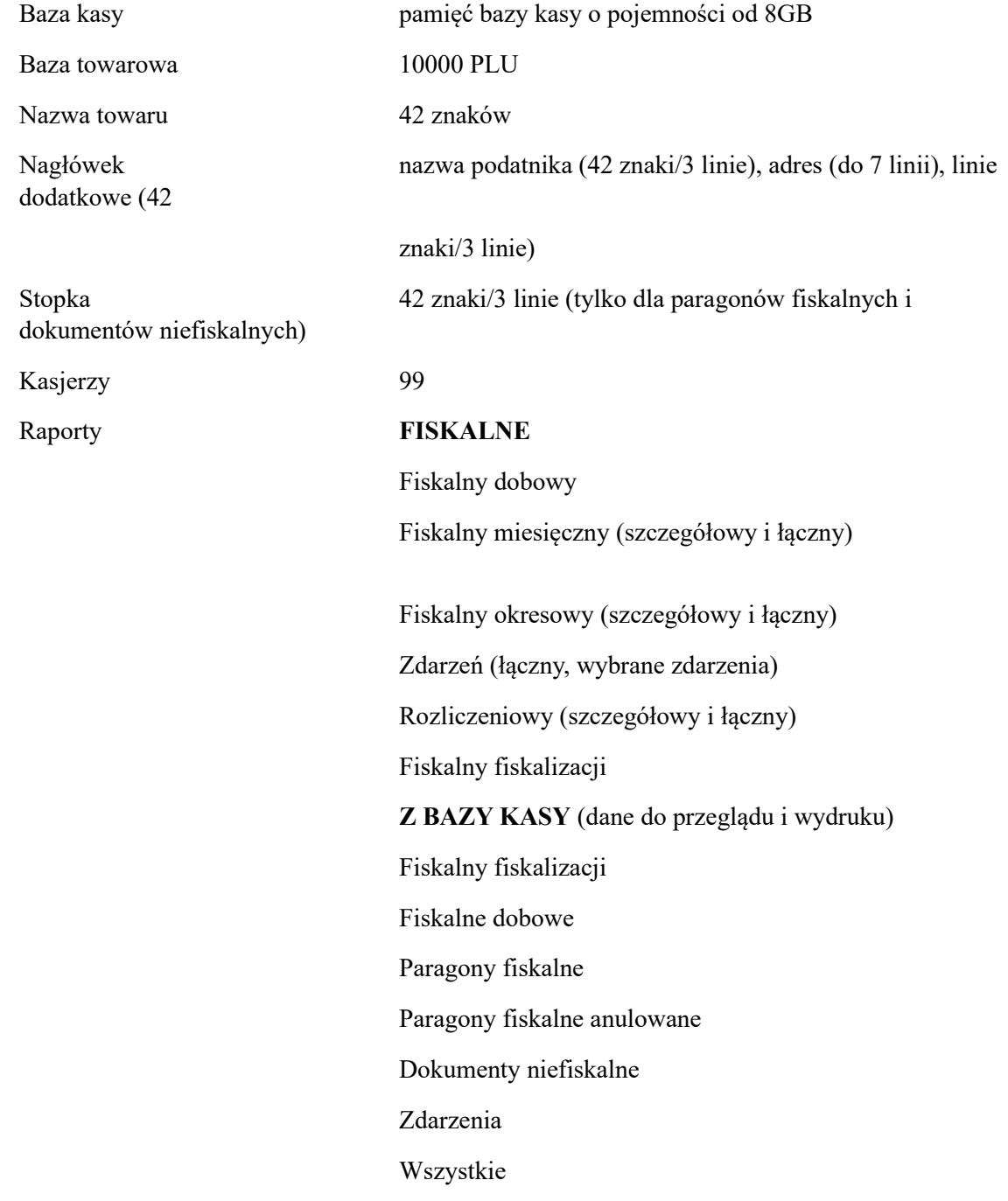

Kasa obsługuje: rabaty/narzuty procentowe i wartościowe, zaliczki, storna, anulacje, opakowania zwrotne, NIP nabywcy, e-paragon. Kasa współpracuje z wiodącymi dostawcami usług płatności bezgotówkowych.

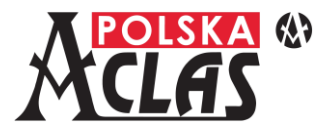

#### **K A S O T E R M I N A L**

Kasa **AC POS\_V1** zainstalowana na terminalu z systemem Android to niewielka i lekka, a przy tym wysoce funkcjonalna kasa. Umożliwia obsługę wielu otwartych rachunków (w gastronomii). Komunikacja: GSM lub WiFi.

Nowoczesna, mobilna kasa wirtualna **AC POS\_V1** doskonale nadaje się dla gastronomii oraz małych stacjonarnych placówek handlu detalicznego, na stoiska targowo-bazarowe, dla placówek usługowych i do sprzedaży mobilnej (zakres zastosowania musi być zgodny z obowiązującymi przepisami).

Zakres funkcji, parametrów i możliwości konfiguracyjnych został zaprojektowany zgodnie z jej przeznaczeniem.

Stacje dokujące do terminali rozszerzają możliwości komunikacyjne oraz możliwości dołączenia dodatkowych urządzeń.

W zależności od wybranego modelu terminala możliwe są do podłączenia czytniki kodów kreskowych 1D lub 2D (w tym bezprzewodowe "long distance" i BT) oraz wagi ACLAS.

Kasa wirtualna **AC POS\_V1** zainstalowana na terminalu płatniczym może pracować jako:

- **kasa fiskalna** i terminal płatniczy w jednym (proste kompletne rozwiązanie bez dodatkowej aplikacji sprzedażowej)
- **drukarka fiskalna** i terminal płatniczy w jednym (ufiskalnia aplikację sprzedażową zainstalowaną na PC/tablecie)
- aplikacja sprzedażowa/bonowa i **drukarka fiskalna** oraz terminal płatniczy w jednym (całość w jednym urządzeniu z możliwością przesyłania danych do lokalnego/zdalnego serwera/PC/tabletu lub do serwera w chmurze).

**Jedna kasa wirtualna AC POS\_V1** pracująca jako drukarka fiskalna może fiskalizować paragony **z wielu stanowisk sprzedaży**.

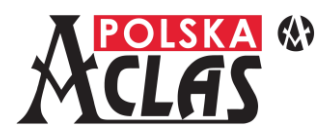

# **2 OBSŁUGA SPRZEDAŻY NA KASIE AC POS V1**

#### **E K R A N S P R Z E D A Ż Y**

Kasa **AC POS\_V1** umożliwia sprzedaż poprzez dodawanie kolejnych pozycji paragonu. Odbywa się to poprzez wprowadzanie numerów towarów (PLU) ze zdefiniowanej przez użytkownika bazy towarowej.

Na ekranie sprzedaży można wydzielić 3 części.

**W pierwszej części**, zlokalizowanej w górnej części ekranu, znajduje się podsumowanie danych paragonu (wartość pozycji paragonu, kwota należności w wybranej walucie, nazwa paragonu pozwalająca na identyfikację przy obsłudze wielu otwartych paragonów), dostępne jest również "Menu paragonów".

**W drugiej części**, zlokalizowanej w środkowej części ekranu, znajduje się lista pozycji paragonu, pozwalająca na ich przeglądanie. Pozycje w zależności od ich rodzaju zawierają informacje dotyczące ich rodzaju, nazwy, ilości, ceny, wartości, czy oznaczenia stawki podatkowej.

**W trzeciej części**, zlokalizowanej w dolnej części ekranu, znajduje się klawiatura kasy, pozwalająca na wprowadzanie wartości i wykonywanie dodatkowych funkcji sprzedaży.

A  $N<sub>1</sub>$ Kasjer: Admin<br>Rachunek:Stolik nr I 16.79 PLN TOWAR\_W\_A 1,000 x 1,99 TOWAR\_N\_D  $4 \times 5,00$ OPUST DO GRUPY (5,00)  $5.00 \times$ OPAKOWANIE: 031: Butelka TOWAR W B  $001$  $1.000 \times 1200.00$ 200,00E 200,008<br>Zaliczka opis:Za telewizor <sup>zALICZK</sup><br>1000,00E  $\overline{\mathscr{C}}$ ᢦ 8 9  $\overline{\mathbb{O}}$ Γx 5 6  $\overline{4}$ ⋓  $\overline{2}$ 3  $\mathbf{1}$  $\overline{\mathsf{\Omega}}$  $\overline{0}$  $\leftarrow$ 

Po zdefiniowaniu bazy PLU wprowadzanie poszczególnej pozycji na paragon fiskalny może nastąpić poprzez rozpoczęcie od ceny, ilości lub numeru PLU (KOD PLU). Numer PLU może być wprowadzony ręcznie lub zeskanowany z towaru za pomocą kamery zainstalowanej w terminalu. Należy wówczas dłużej naciskać klawisz KOD PLU.

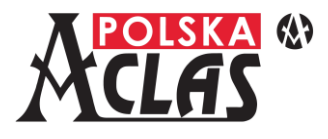

## **MENU "LISTA RACHUNKÓW"**

Menu rachunków zawiera funkcje pozwalające na zarządzanie paragonami oraz ich dodatkowymi parametrami.

Kasa **AC POS\_V1** umożliwia prowadzenie 100 rachunków (paragonów) otwartych jednocześnie. W przypadku gastronomii są to zazwyczaj "STOLIKI".

Gdy rachunek nie ma jeszcze przypisanej żadnej pozycji można go usunąć klikając ikonkę "Kosz".

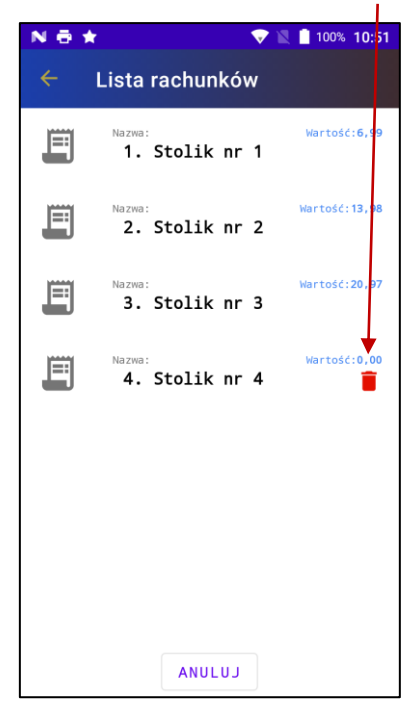

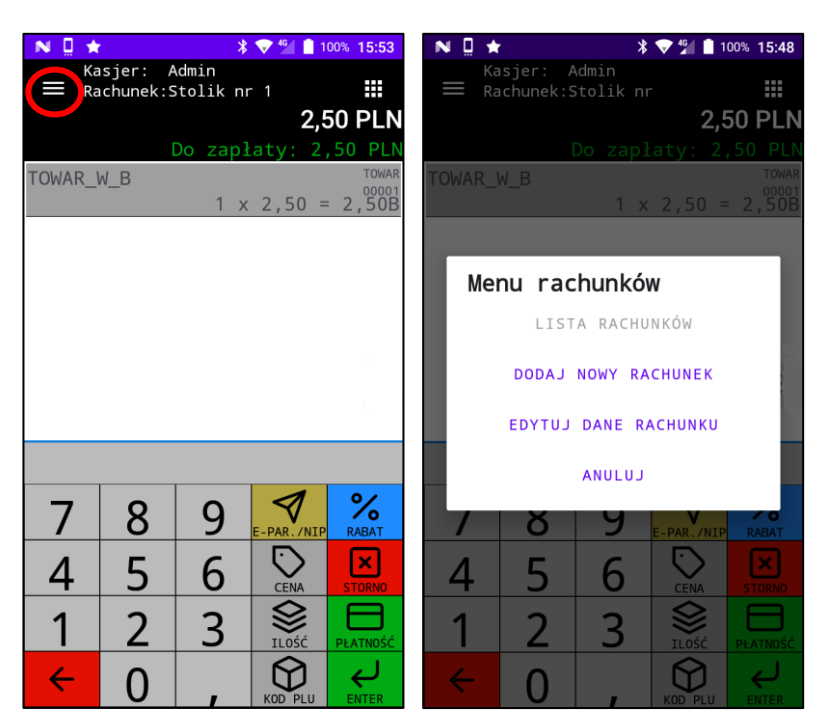

Otwierając Dane rachunku można zmienić nazwę rachunku, wprowadzić NIP nabywcy, ustawić wysyłkę e-Paragonu bez wydruku paragonu. Po włączeniu e-Paragonu można wprowadzić KID (identyfikator do HUB paragonów Ministerstwa Finansów) lub inny identyfikator do innego repozytorium e-Paragonów.

W każdym z powyższych przypadków e-Paragon wysyłany jest również na specjalną stronę Serwera Producenta, na której kupujący może go odczytać poprzez wprowadzenie adresu i pinu (lub kodu QR) z wydrukowanego lub wyświetlonego dokumentu potwierdzenia wysyłki e-Paragonu.

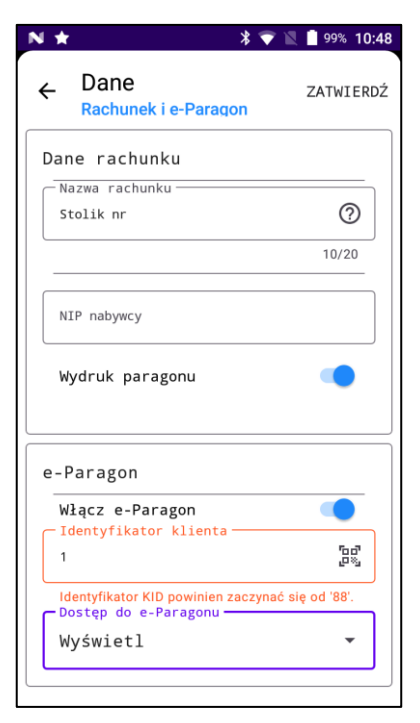

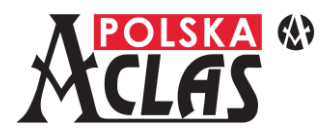

## **3 OBSŁUGA SPRZEDAŻY W APLIKACJI AclasPOSLite**

## **E K R A N S P R Z E D A Ż Y**

Wprowadzanie poszczególnych pozycji towarowych lub usługowych (PLU) do otwartego aktualnie paragonu odbywa się po naciśnięciu przycisku "Sprzedaż".

Przejście do wyświetlenia rachunków następuje po naciśnięciu przycisku "Rachunki".

PLU jest pokazywane w nazwanych przez użytkownika kategoriach produktów np.: "SPOŻYWCZE", "AKCYZA", "NIE PRZYPISANE" (do kategorii i grup), oznaczone dodatkowo kolorami grup, do których należą.

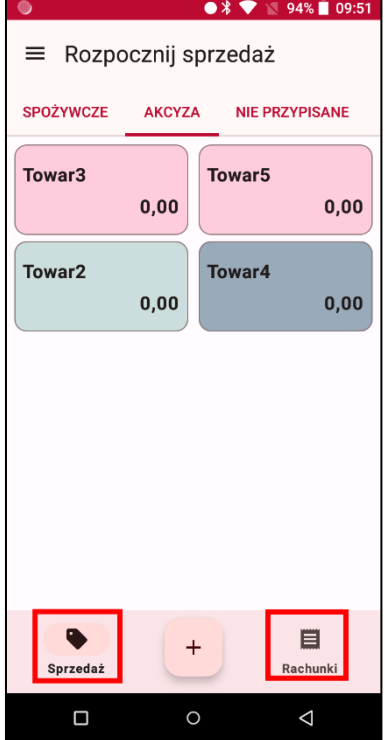

Wybrane PLU może otworzyć nowy rachunek lub można go dodawać w ramach już otwartego rachunku.

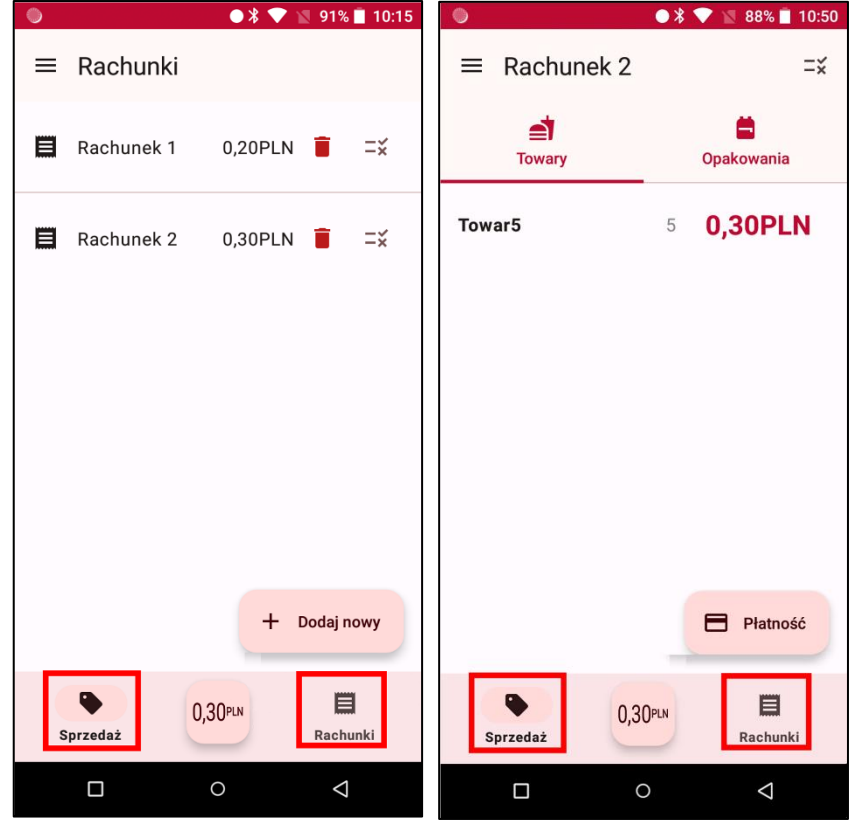